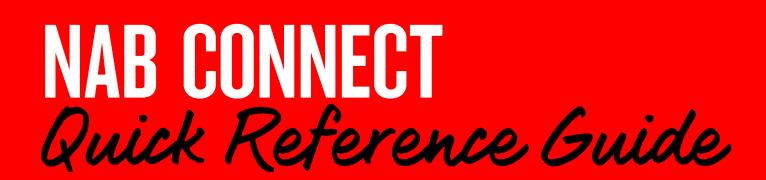

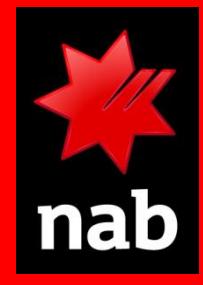

#### Suspend, restore and delete users, and reset user passwords

Security Officer Plus users can suspend users and restore access for suspended users. They can reset user passwords, and also permanently delete users from NAB Connect. Each change can be approved by a single Security Officer Plus, or NAB Connect can be configured to require approval from two Security Officer Plus users for added security (Dual Administration).

Login to NAB Connect to get started.

# **HOW TO**

- 1. Suspend a user
- 2. Restore access for a user
- 3. Delete a user
- 4. Reset a user's password

### **Suspend a user**

To suspend a user, their status must be 'provisioned' or 'active'.

1. From the Admin menu, select Users & permissions.

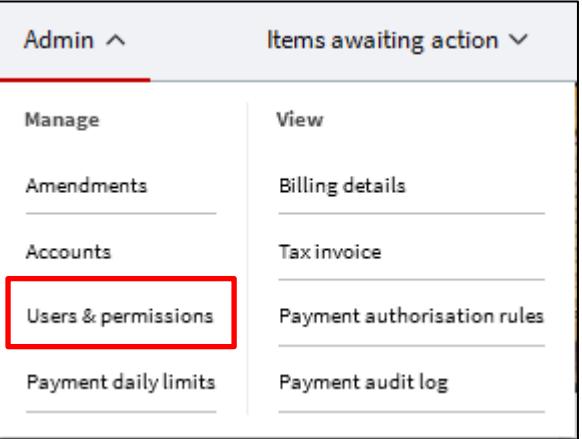

#### The USERS & PERMISSIONS screen displays.

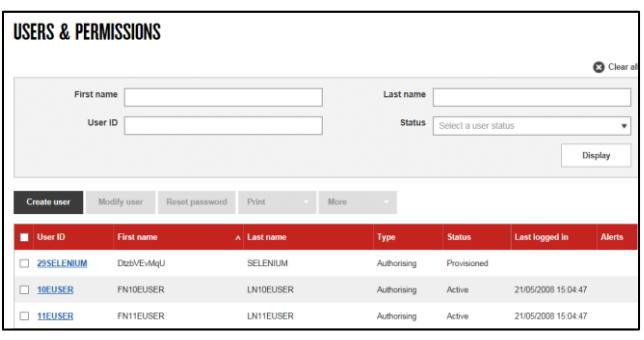

- 2. Select the option button for the user you want to suspend.
- 3. Click More and select Suspend from the drop-down list. The Suspend User message displays.

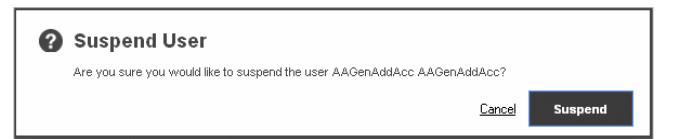

4. Click Suspend to confirm the suspension.

Suspension confirmation displays.

User AAGenAddAcc AAGenAddAcc [7206498127] suspended

#### 2 Restore access for a user

To restore a user, their status must be 'suspended'. Suspension may have occurred due to exceeding the allowable number of incorrect login attempts.

- 1. In the USERS & PERMISSIONS screen, select the option button for the user you want to restore.
- Click More and select Restore from the drop-down  $2.$ list. The Restore User message displays.

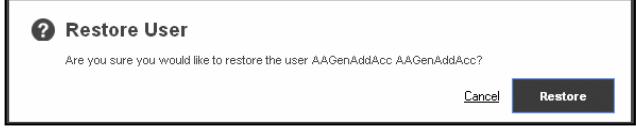

3. Click Restore to confirm the restoration.

Confirmation of the restoration displays.

Note: General users are sent a new temporary password. Authorised users can login with the password generated from their existing token.

User AAGenAddAcc AAGenAddAcc [7206498127] restored

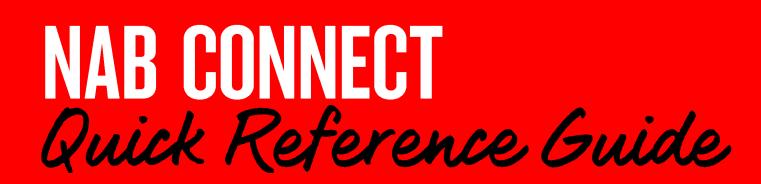

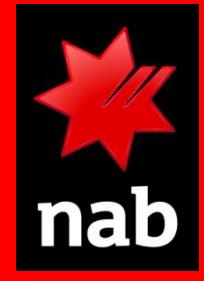

## Suspend, restore and delete users, and reset user passwords

#### **8** Delete user

The user's status must be 'suspended' before they can be deleted.

- 1. In the USERS & PERMISSIONS screen, select the option button for the user you want to delete.
- 2. Select Delete from the More drop-down list. The Delete User message displays.

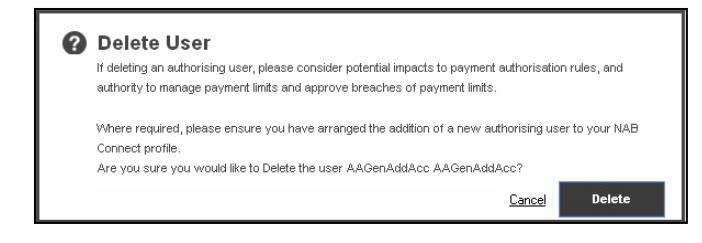

3. Click Delete.

Note: If two Security Officer Plus users are required to authorise changes (Dual Administration), the second Security Officer Plus must approve or decline the request from the amendment register.

4. Confirmation of the deletion displays.

User AAGenAddAcc AAGenAddAcc [7206498127] deleted

#### **Reset user password**

Select the option button for the user whose password you want to reset.

> Reset password Print Create user Modify user

Note: To reset a user's password, their status must be 'provisioned' or 'active'.

2. Click Reset password. The Reset Password message displays.

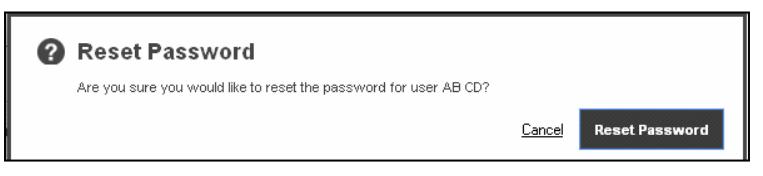

More

3. Click Reset Password. Confirmation of the restoration displays.

User AB CD [7206499257] password reset

The user will receive a new temporary password via email.

For further assistance, call the NAB Connect Client Centre on 1300 888 413.